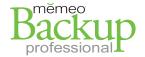

# **Memeo**®

# **Backup Professional 4.5**

## QUICK REFERENCE GUIDE

#### Getting Started with the online management console

The online management console allows administrators to distribute licenses (product keys) to users in a small business environment, monitor the status of backups, and view backup alerts and activity. Individual users can then download and install their copy of Memeo Backup Professional.

### Step 1 - Admin Orders Backup Professional with the management console

- 1. Go to the Memeo.com store and order the desired number of licenses for Memeo Backup Professional.
  - o Business products can be found at: http://www.memeo.com/business/
  - o Enter a valid email address when ordering. This enables access to the management console as an Administrator.

#### Step 2 – Admin Accesses the online management console

- 1. Go to http://me.memeo.com to log in.
  - o **NOTE:** Be sure to **log in using the email address used when ordering** in Step 1.
  - o If you need to reset your password you can do so from the login screen.
- 2. **Go to the Backup tab** to view the Product Keys available for distribution.

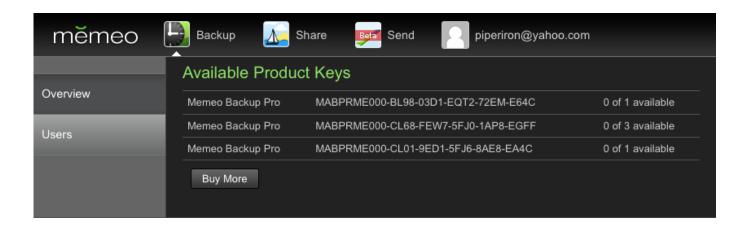

# Step 3 - Admin Distributes Product Keys

- 1. Select "Users" area on the left panel.
  - o This displays the users currently assigned a license.
- 2. Click the "Add User" button.
- 3. Enter the new user's first name, last name, and email address. Select a product key from the drop down list.
- 4. **NOTE:** An **email will be sent to the new user** with a download link and the product key to register the software.

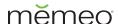

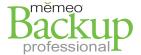

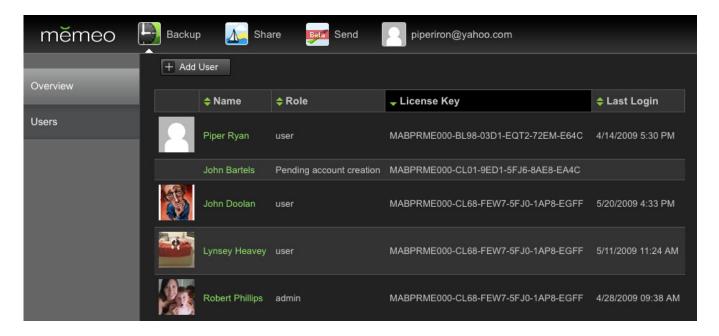

#### Step 4 - Users Download and Install the Backup Software

- 1. The Users you selected in the previous step will receive an email with a download link.
- 2. Be sure the users click on the link "Download Memeo Backup Professional" o This will initiate the download to their desktop (about 16MB).
- 3. The users will need to run the installer to install the software to their Windows computer.
- 4. The users will be prompted to reboot their computer.

#### Step 5 - Users Run Backup Professional

- 1. When the Users first run Memeo Backup Professional, they will be prompted to create a backup plan by doing the following:
  - o Selecting a destination for the backup files.
  - o Selecting what files to back up.
  - o Providing a name for this backup plan.
- 2. Users will be prompted to create a Memeo account. They should use the same email address used in the installation email they received.
- 3. Users will be prompted that they are using a trial copy of Memeo Backup Professional and that they need to buy a license or enter their product key.
  - o If the software does not auto-register, the user should enter the product key provided in the installation email.
- 4. After the software has been registered and a Memeo account has been created, the administrator will see backup plans in the management console as users create them.

© 2009 Memeo Inc www.memeo.com

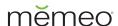

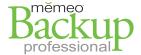

#### Step 6 - Admin Monitors the Status of Backups

- 1. Under the Backup area, click "Overview" at the left.
- 2. View the "Alerts & Activities" section to view all of the different backup plans of users you are monitoring.
- 3. View current statuses under the "Status" column. Click the column header to sort by status.
  - o **TIP:** Click on a user's name in the management console to view more details about the user's backups.

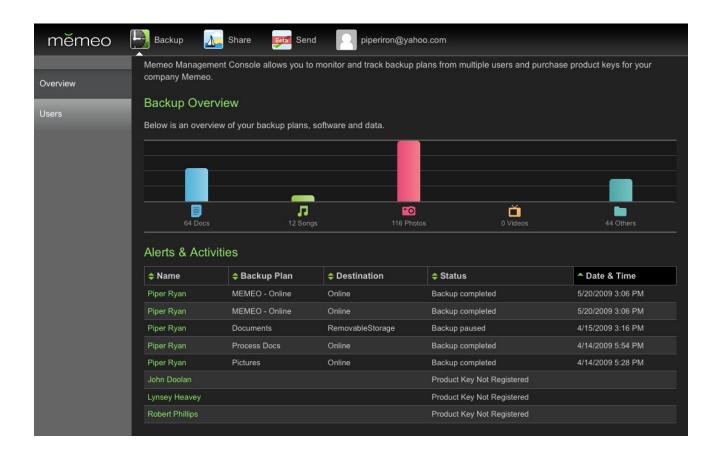

© 2009 Memeo Inc www.memeo.com